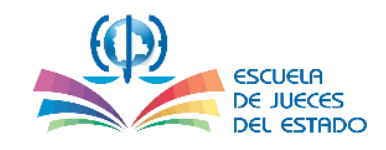

# **ESCUELA DE JUECES DEL ESTADO**

-------- 0 --------

# **GUÍA DE REGISTRO Y POSTULACIÓN**

## **EN EL SISTEMA SELECCIONADOR**

**ÁREA ORDINARIA Y AGROAMBIENTAL**

**-----------------------------------------**

**UNIDAD DE FORMACIÓN Y ESPECIALIZACIÓN ESCUELA DE JUECES DEL ESTADO**

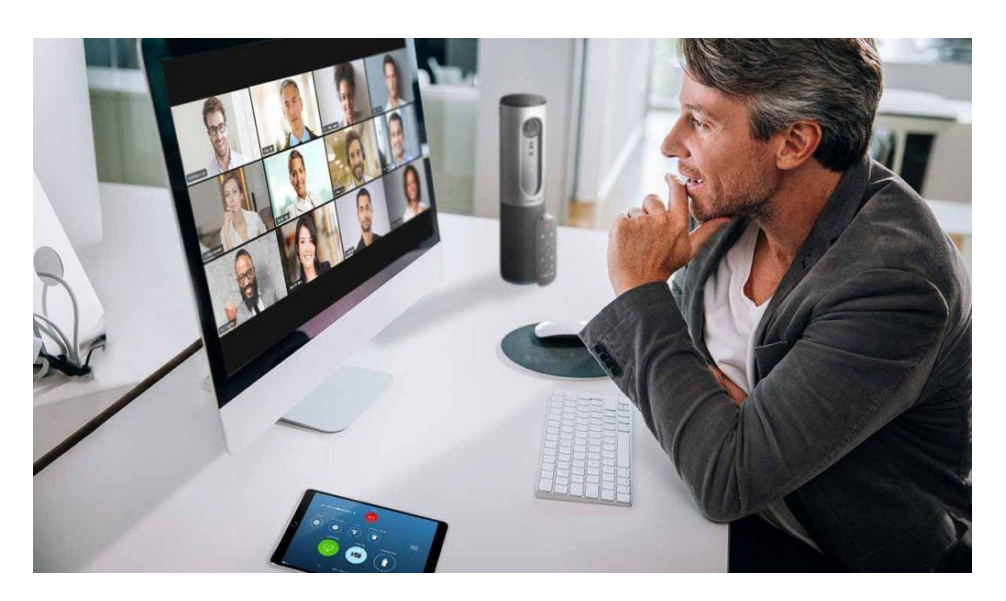

# **DOCENTES**

Marzo 2021

**SUCRE – BOLIVIA**

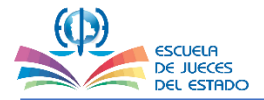

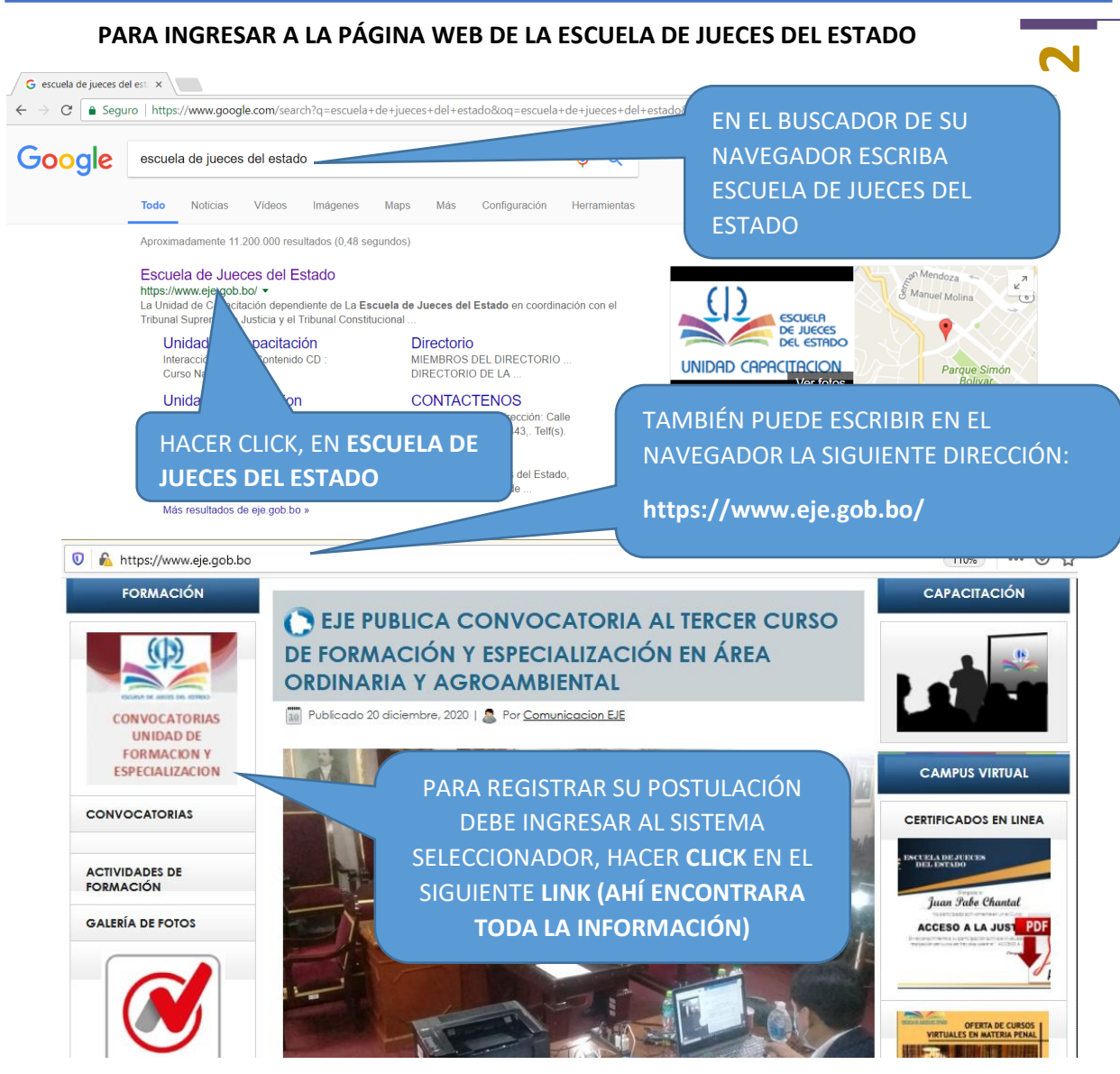

### **EN LA SIGUIENTE PANTALLA PODRÁ REVISAR LA DOCUMENTACIÓN DE LA CONVOCATORIA Y ACCESO AL SISTEMA SELECCIONADOR:**

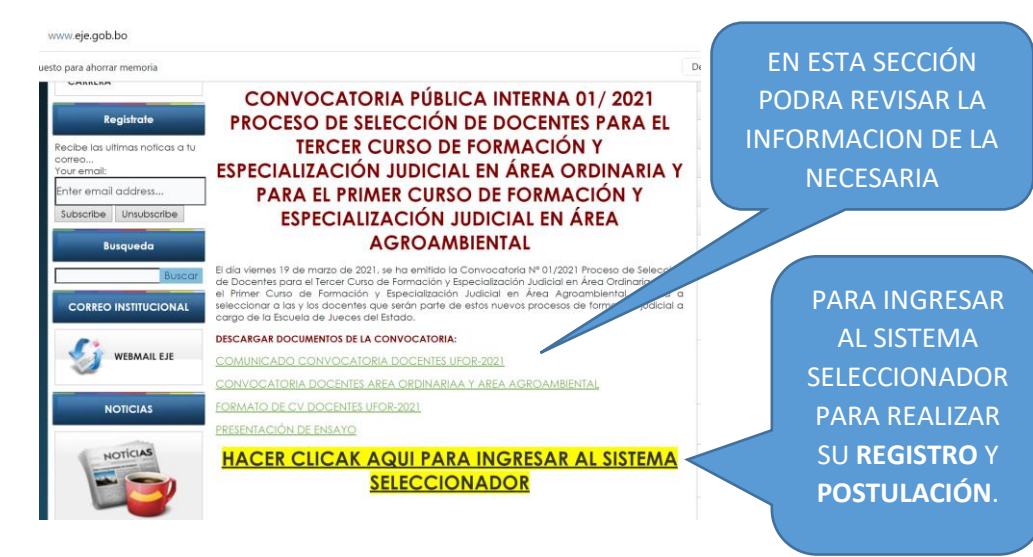

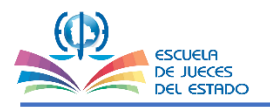

#### UNIDAD DE FORMACION Y ESPECIALIZACION

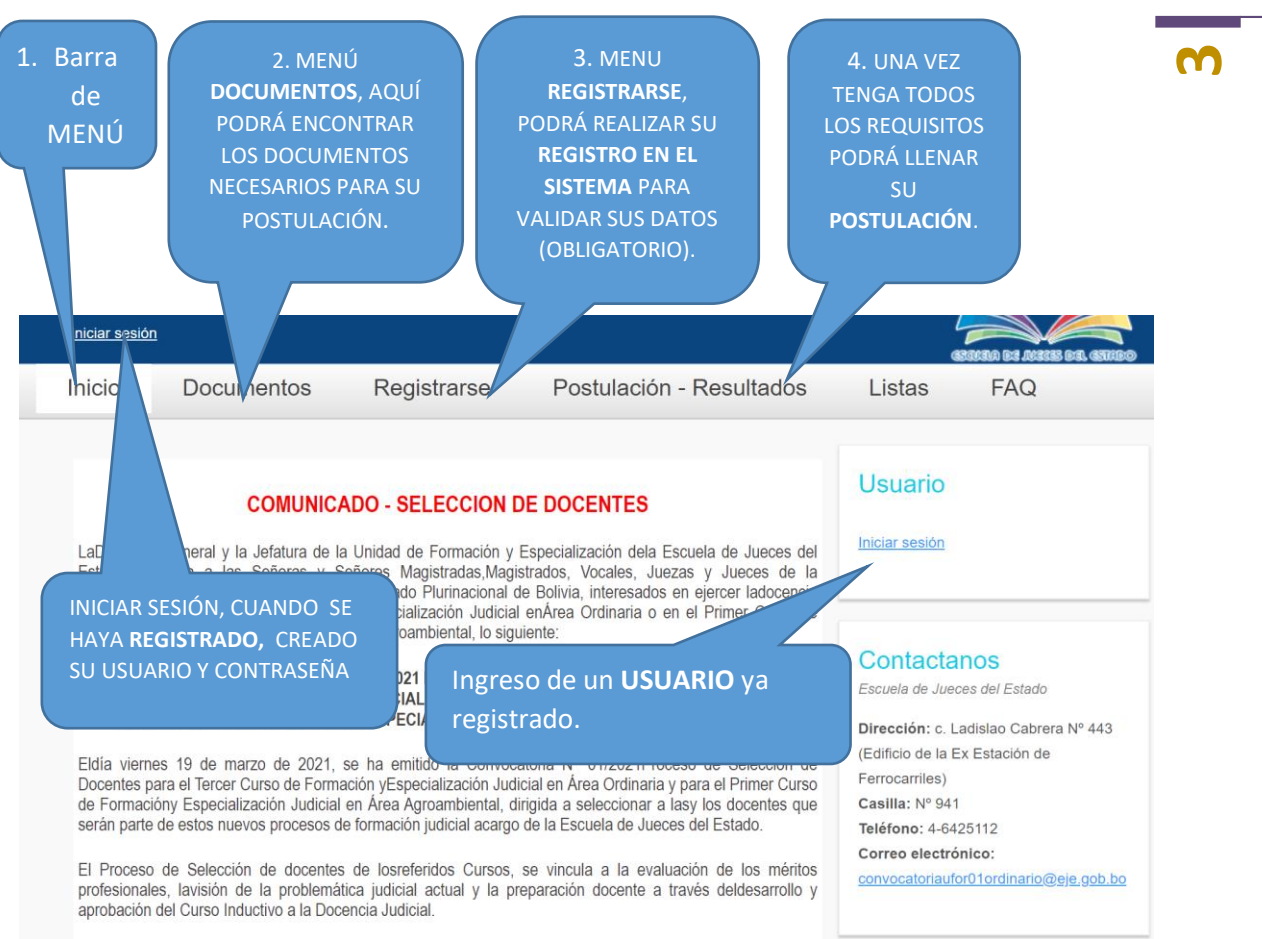

#### **DOCUMENTOS DE LA CONVOCATORIA EN EL SISTEMA SELECCIONADOR**

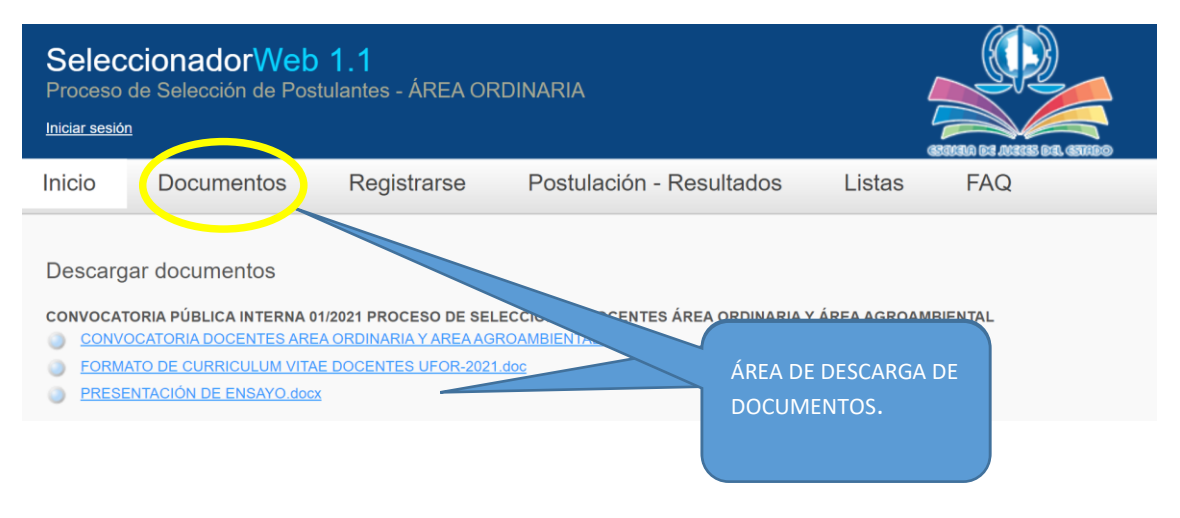

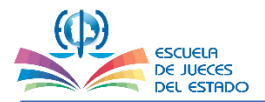

#### **REVISAR QUE LA INFORMACIÓN SEA LA CORRECTA COMPLETA Y SIN ABREVIATURAS**

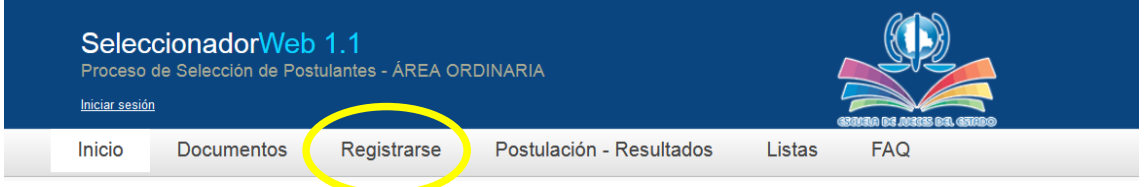

#### **PASO 1: Para REGISTRAR** sus datos, debe llenar correctamente los siguientes campos:

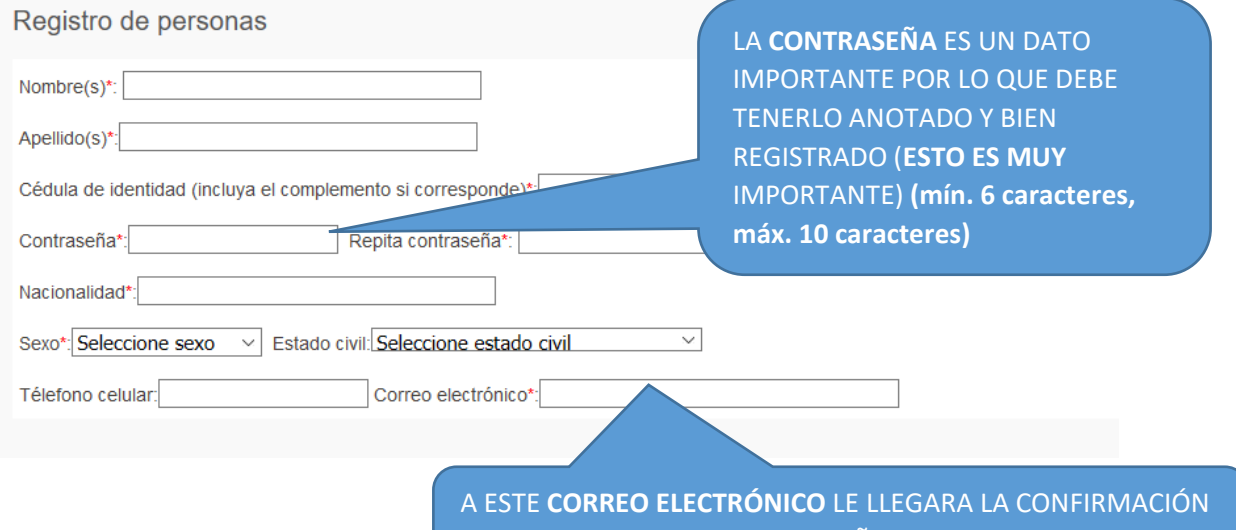

DE SU REGISTRO Y SU CONTRASEÑA POR LO QUE DEBE SER UN EMAIL QUE LO UTILICE CON FRECUENCIA.

**4**

#### Debe continuar llenando sus datos:

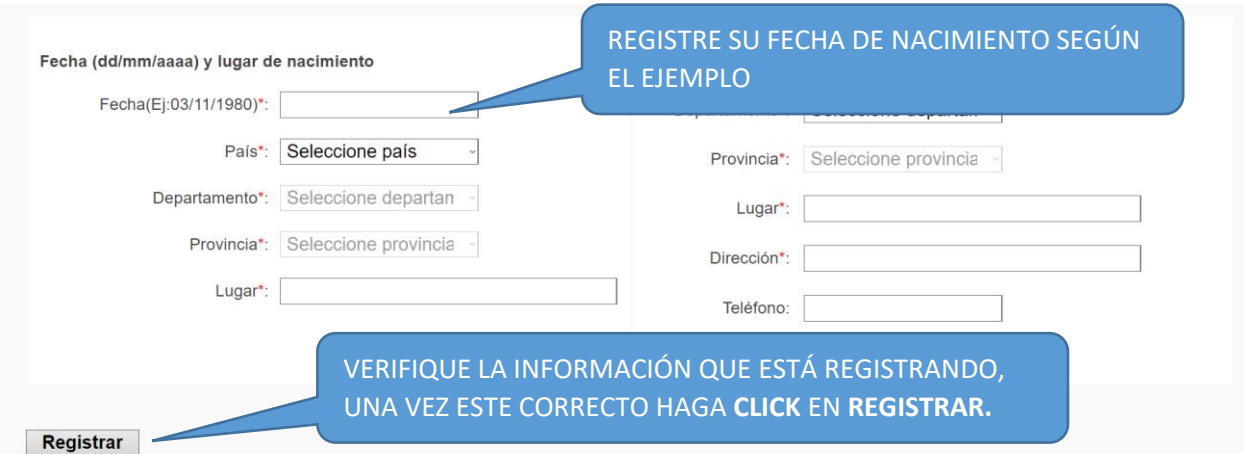

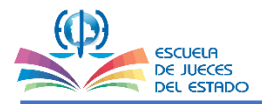

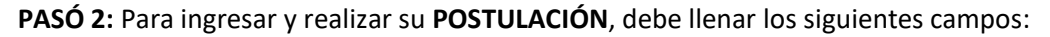

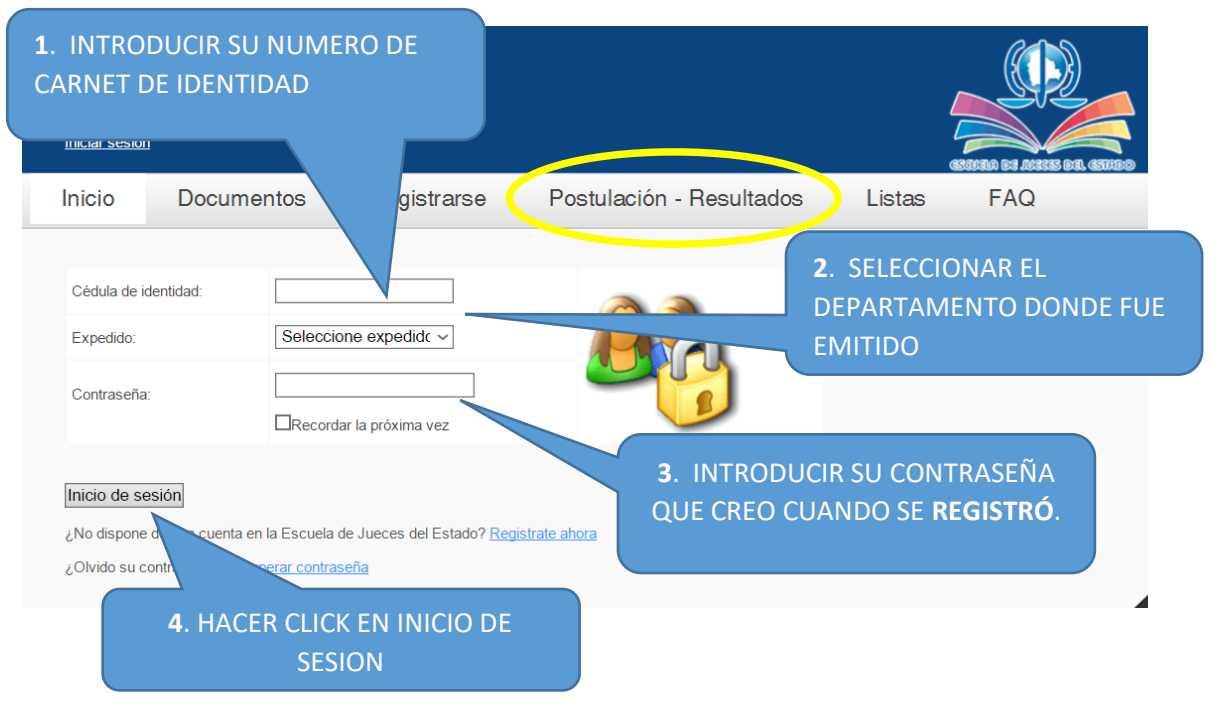

#### PARA INICIAR LA POSTULACIÓN SELECCIONA EL TIPO Y LA CONVOCATORIA

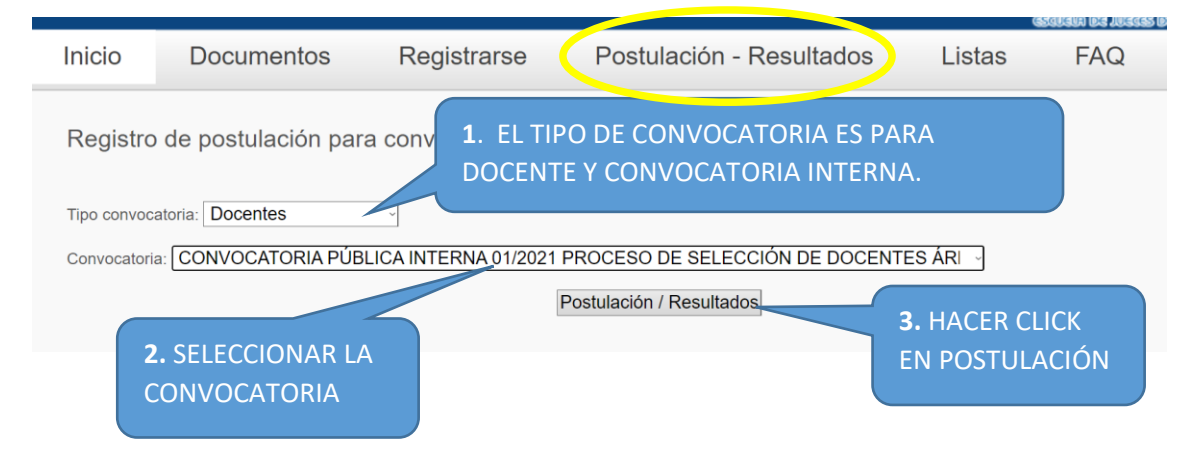

**10** 

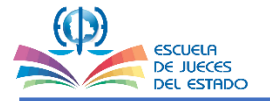

#### UNIDAD DE FORMACION Y ESPECIALIZACION

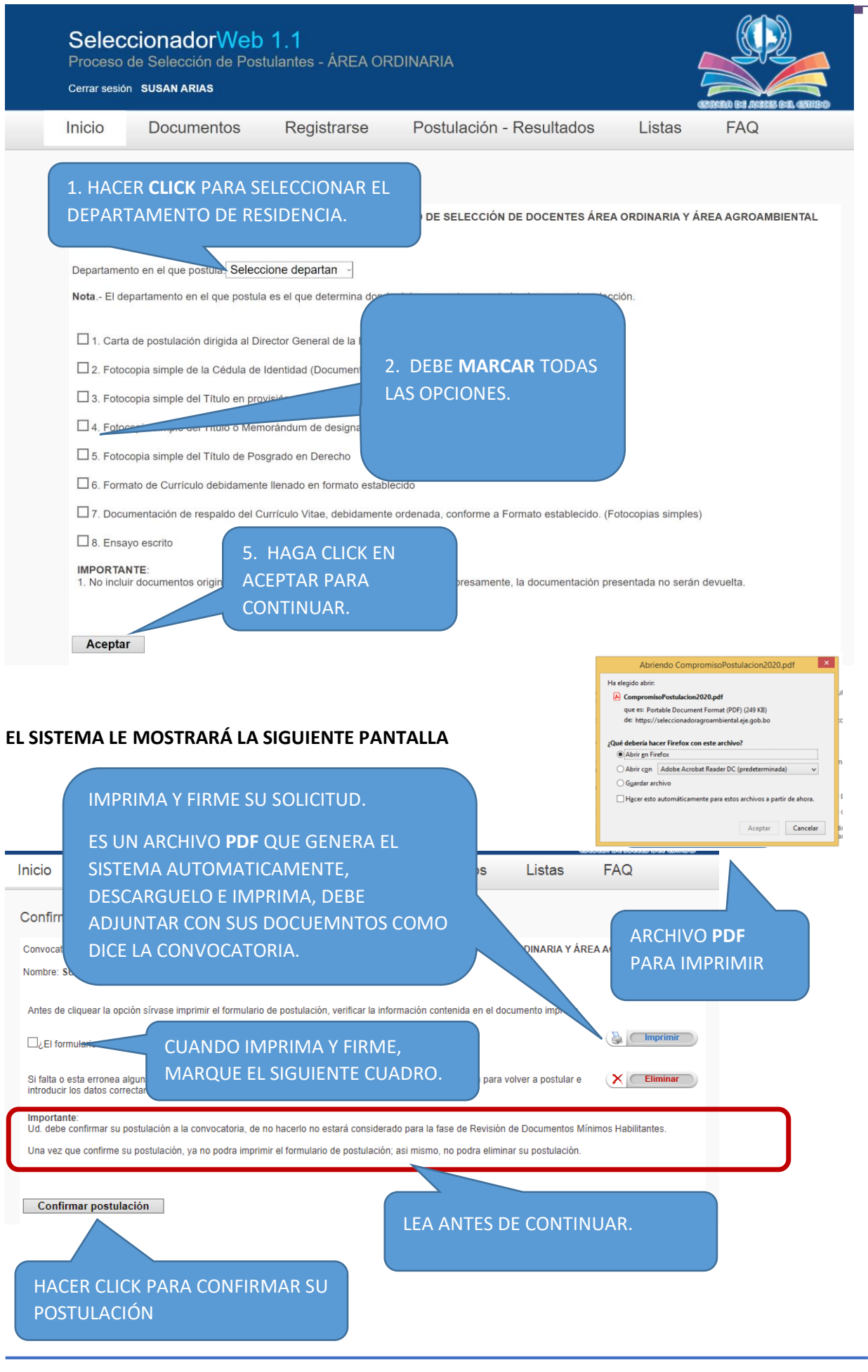

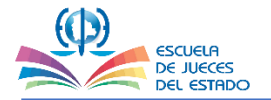

#### PARA VERIFICAR EL ESTADO DE SU POSTULACIÓN, DEBE INGRESAR CON LA CUENTA DE USUARIOS QUE HA CREADO ANTERIORMENTE COMO SE MUESTRA EN LA SIGUIENTE IMAGEN.

**7**

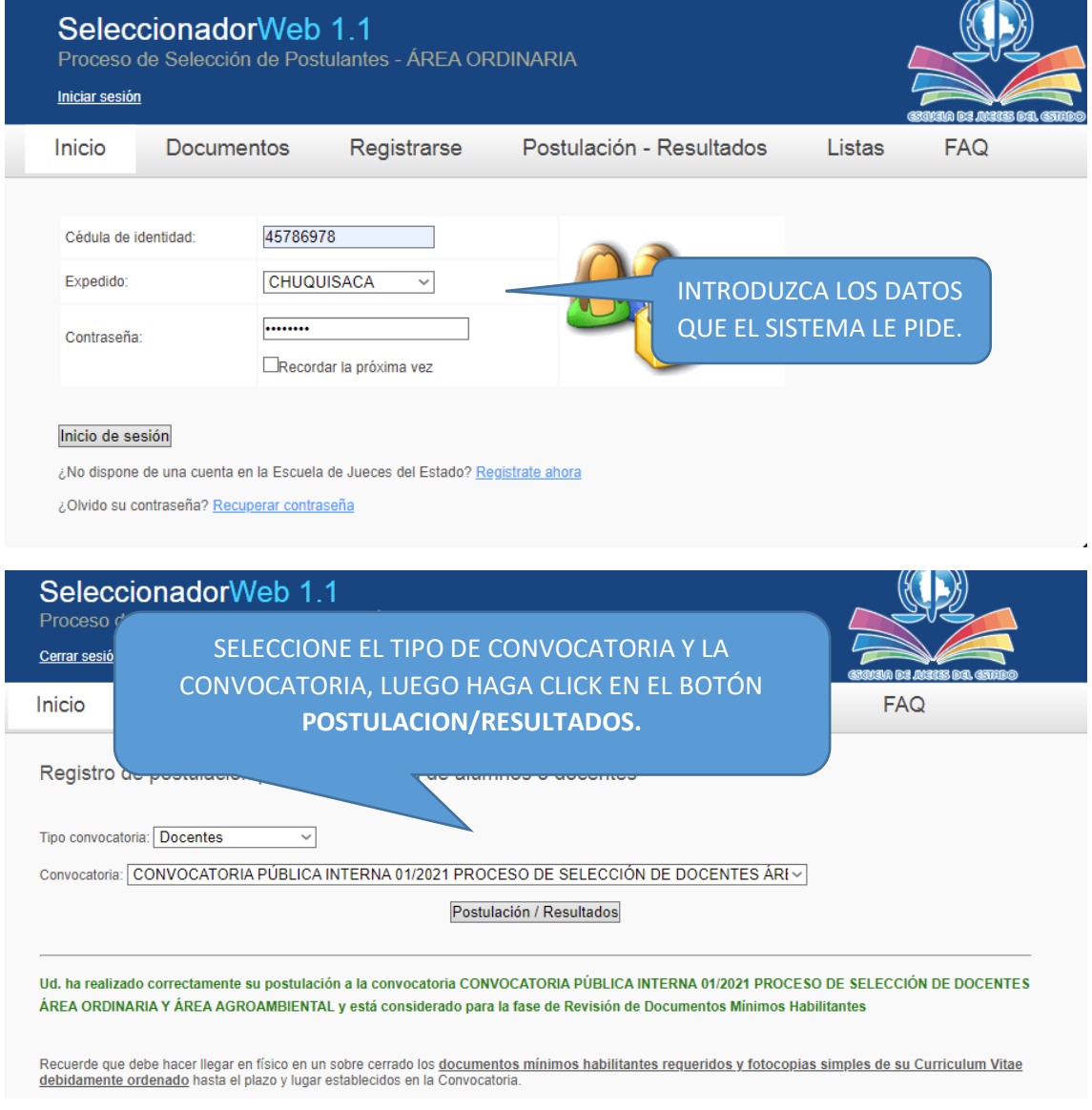

#### Si tuviera alguna duda envíe un email a:

**AREAS: ORDINARIA Y AGROAMBIENTAL**

[convocatoriaufor01ordinario@eje.gob.bo](mailto:convocatoriaufor01ordinario@eje.gob.bo)